## **2.4.Динамический обмен данными.**

## **2.4.1.Excel в качестве источника и приемника данных.**

2.4.1.1.Открыть окно нового документа Word. Создать в этом окне таблицу, приведенную на рис.П.13.9. В этой таблице столбец "К выдаче" и значение суммы не заполнять.

2.4.1.2.Открыть новый лист в окне Excel. Пользуясь механизмом связывания, создать там (в ячейках А1:D4) таблицу на основе исходной таблицы из Word.("Правка" –"Специальная вставка" – "Текст" и переключатель "Связать").

2.4.1.3.Дополнить таблицу необходимым столбцом Е, записав в него соответствующие формулы. В ячейках Е2:Е4 записать разности данных в столбцах С и D ("Начислено" - "Удержано"), а в ячейке Е5 - формулу для вычисления общей суммы, назначенной к выдаче по всем лицам.

2.4.1.4.Установить индивидуальные связи для ячеек столбца "К выдаче" и строки "Сумма" с соответствующими ячейками таблицы Word. Структура описанных связей представлена на рис.П.13.9.

2.4.1.5.Находясь поочередно в каждом окне, просмотреть установленные для данного документа связи, пользуясь пунктами меню "Правка"-"Связи".

2.4.1.6.Изменяя исходные данные в таблице Word, пронаблюдать, как работают каналы динамической связи приложений, и как соответственно меняются данные в таблице Excel, и как они вновь передаются в Word.

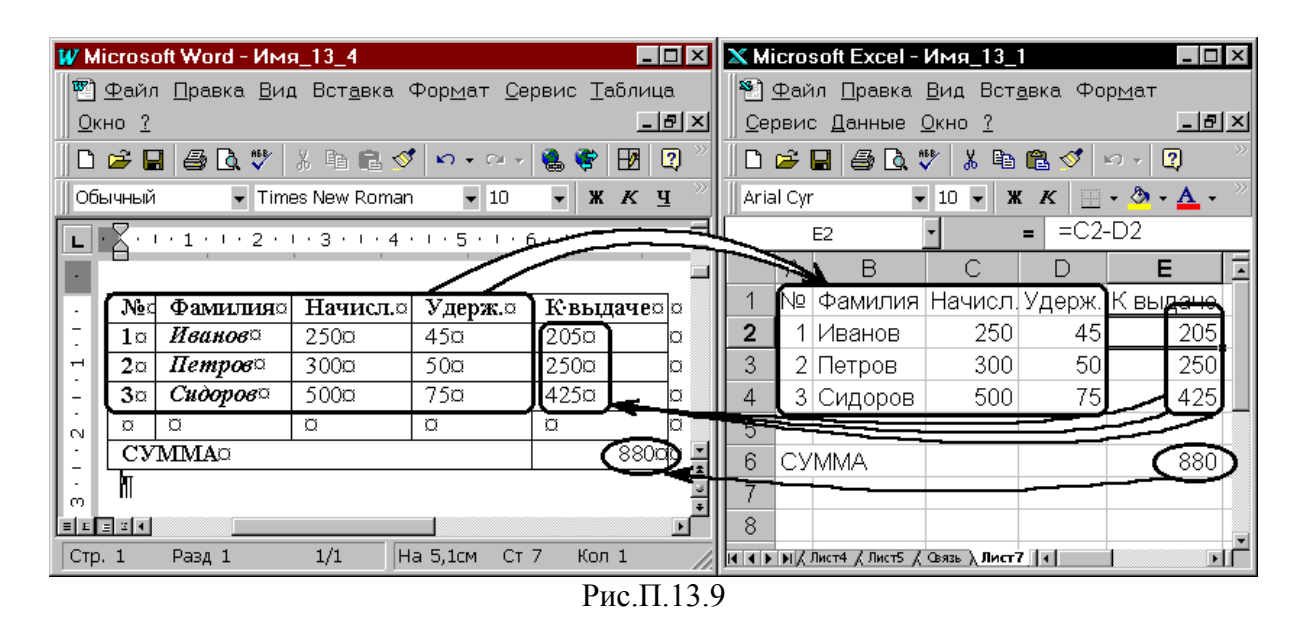

## **2.4.2.Обмен графическими объектами.**

2.4.2.1.Дополнить таблицу, созданную ранее в рабочем листе Excel, графиком (3-х мерная столбиковая диаграмма), созданным на основе данных таблицы, приведенной на рис.П.13.10.

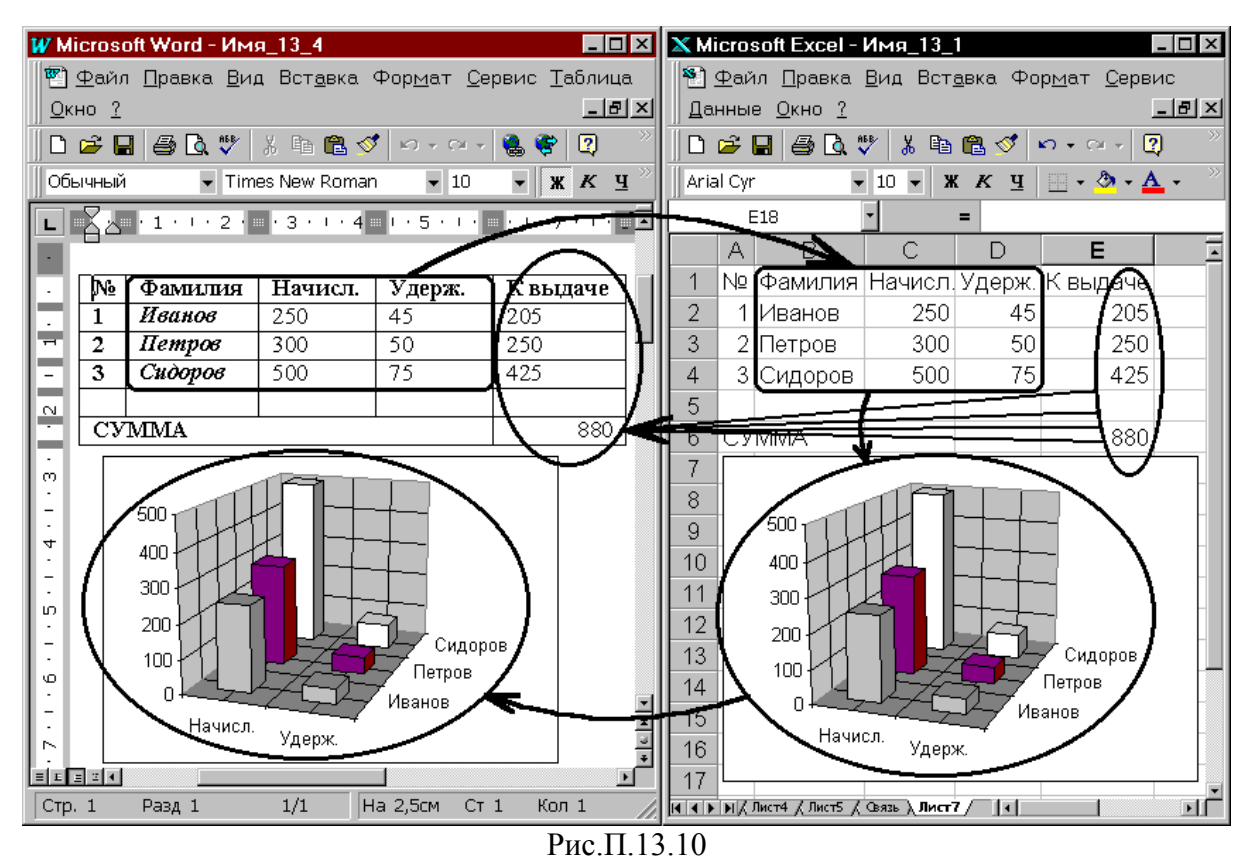

2.4.2.2.Пользуясь механизмом связывания объектов, представить данный график в документе Word. Обратить внимание, как меняется диалог, в котором от пользователя запрашивается тип связываемых данных.

2.4.2.3.Изменяя числовые данные в исходной таблице Word, пронаблюдать, как меняются данные и графики в листе Excel, и как они передаются обратно в документ Word.

**3**.Предъявить результаты преподавателю.